**Penilaian Laporan Akhir**

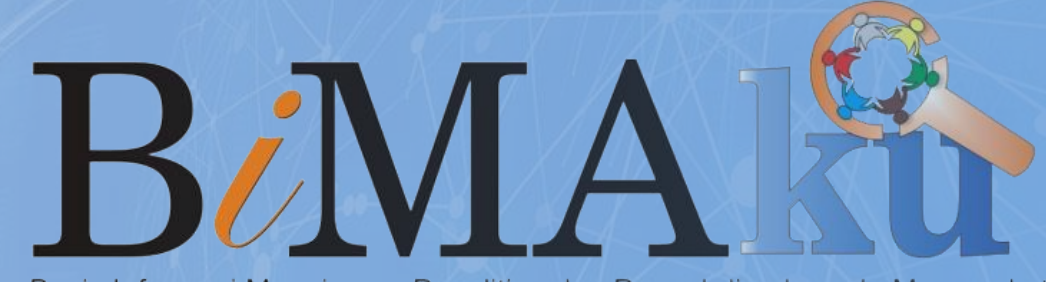

Basis Informasi Manajeman Penelitian dan Pengabdian kepada Masyarakat **Universitas Islam Bandung** 

# Petunjuk Teknis **BIMAKU**

https://bimaku.unisba.ac.id/

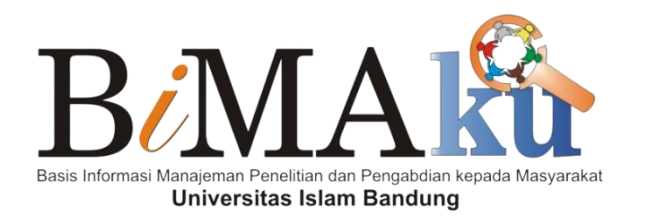

# Halaman **Menu Reviewer**

https://bimaku.unisba.ac.id/

#### $\blacksquare$  wish BAMAI<sup>2</sup>

Tentang Bimaku Dosen Kinerja PPKM Login

### **Selamat Datang,** di Aplikasi BIMAKU

Basis Informasi Manajemen Penelitian dan Pengabdian Kepada Masyarakat-Universitas Islam Bandung

Ajukan Usulan

## **LAMAN UTAMA BIMAKU**

Laman Utama BIMAKU menampilkan halaman awal untuk mengakses menu

utama sistem pelaksaan Penelitian dan Pengabdian kepada Masyarakat (PkM).

Terdiri dari informasi **Tentang Bimaku**, **Dosen**, **Kinerja PPkM**,dan **Login**.

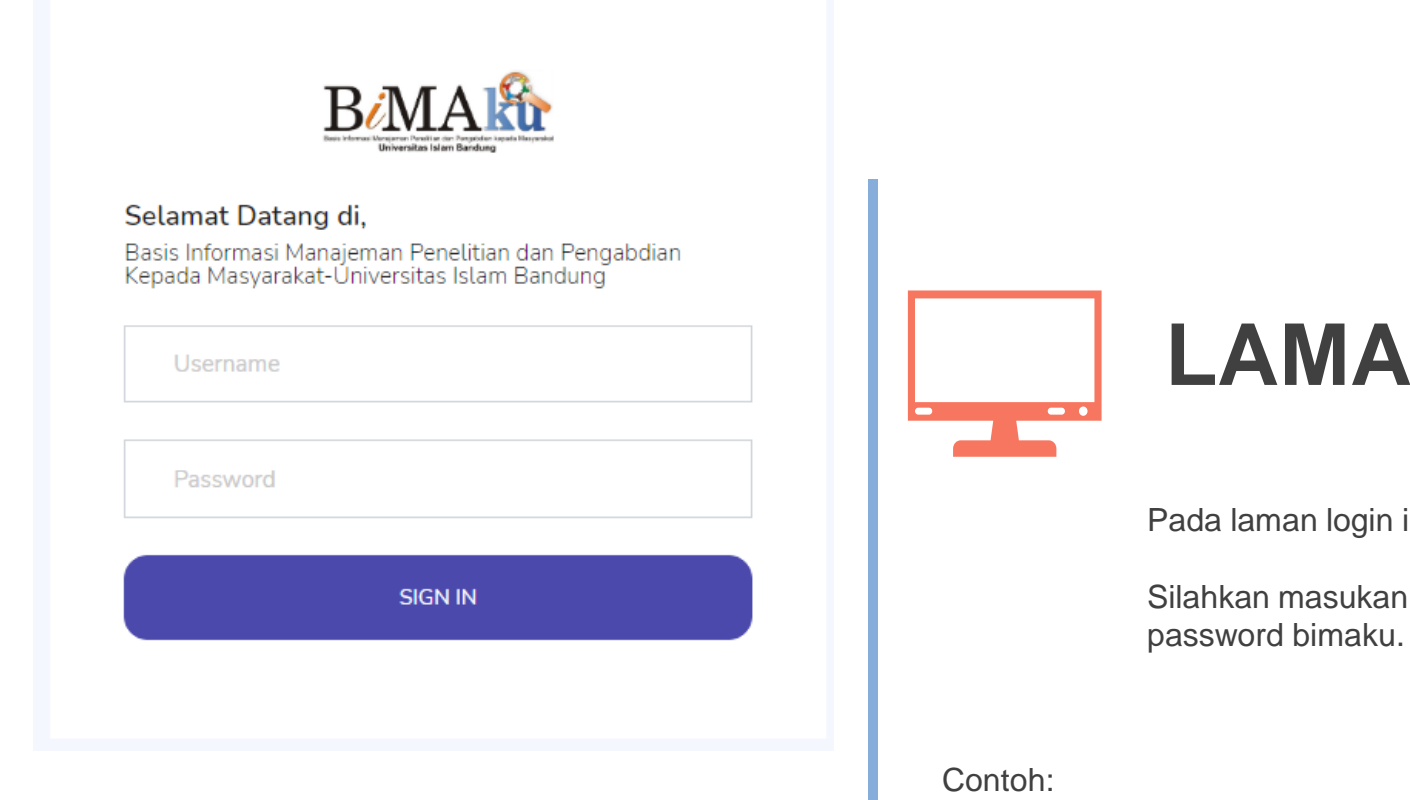

User: DXXXXXX Password: bimaku

### **N LOGIN**

ini menampilkan halaman untuk mengakses menu utama.

**USER & PASSWORD** menggunakan NIK Unisba dan password bimaku.

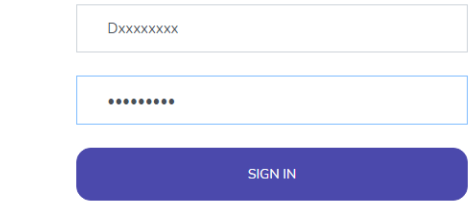

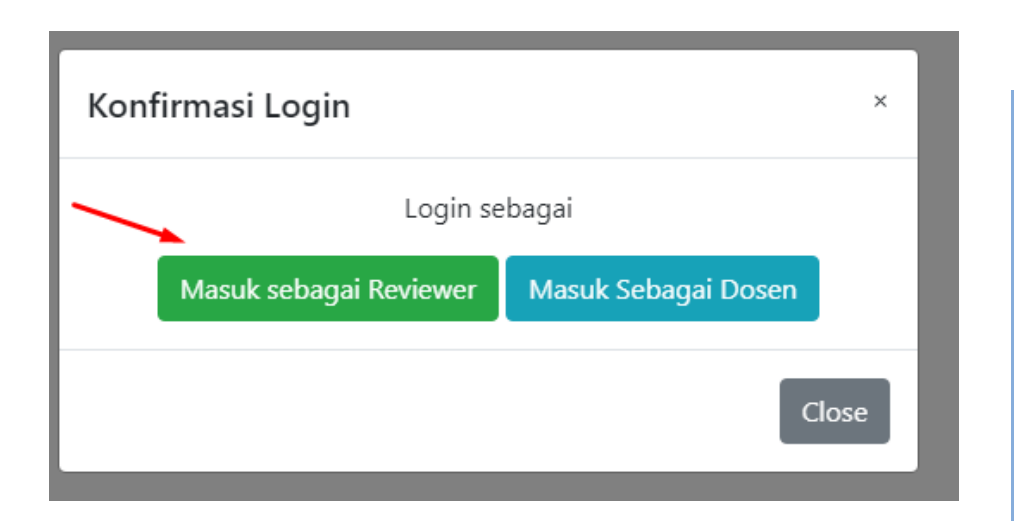

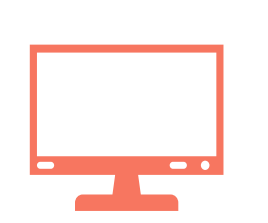

## **Konfirmasi Akses Login**

Akses login dosen terdiri dari 2 jenis yaitu sebagai **Reviewer** dan **Dosen** non reviewer. Jika ingin melakukan penilaian proposal maka pilih menu akses Sebagai Reviewer. Secara otomatis akan muncul tampilan laman penilaian proposal.

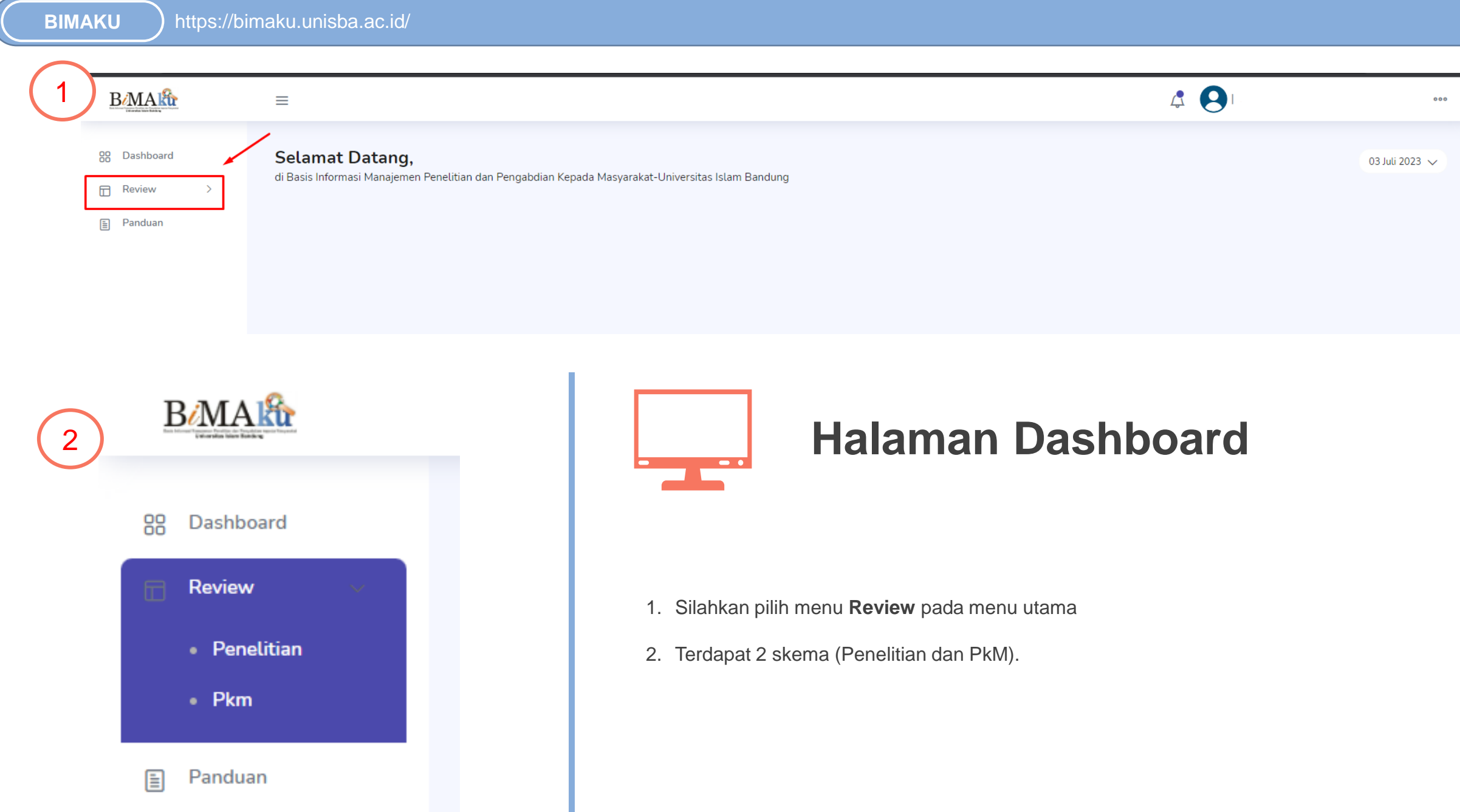

H.

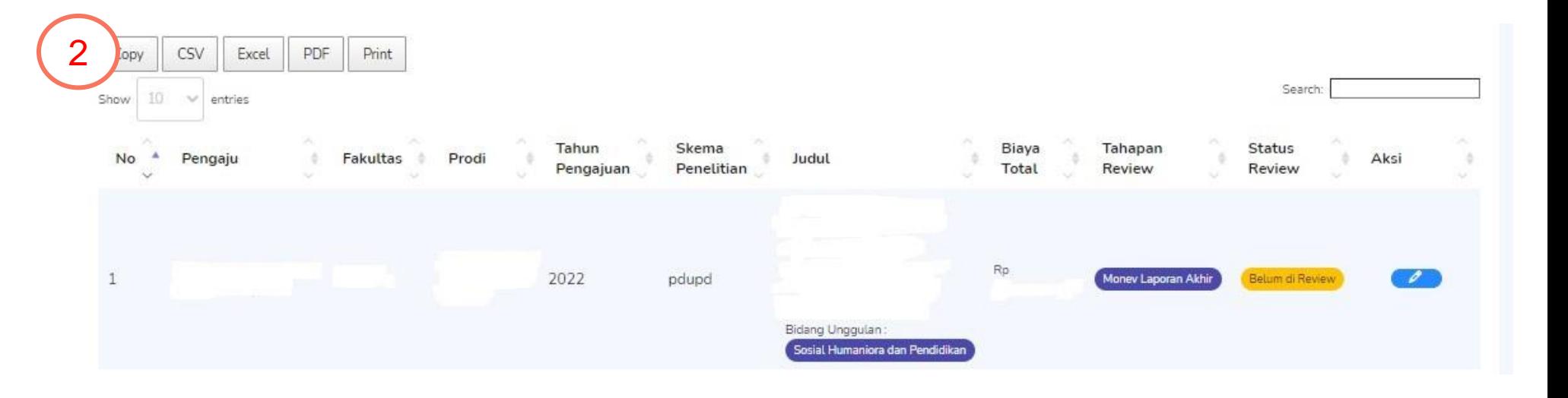

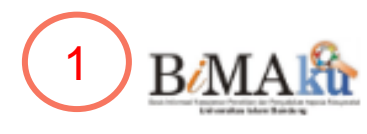

Dashboard 88

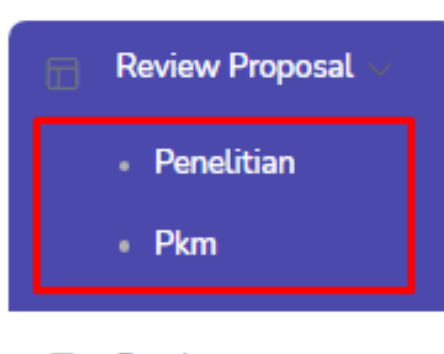

Panduan 圄

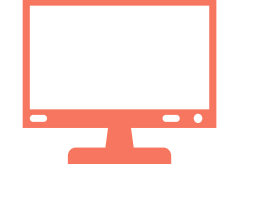

### **Pilih Skema Penilaian**

- 1. Pilih skema pada menu **Review** dengan klik masing-masing skema (Penelitian & PkM)
- 2. Tampilan list judul untuk di review, terdapat jumlah laporan akhir untuk dinilai

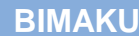

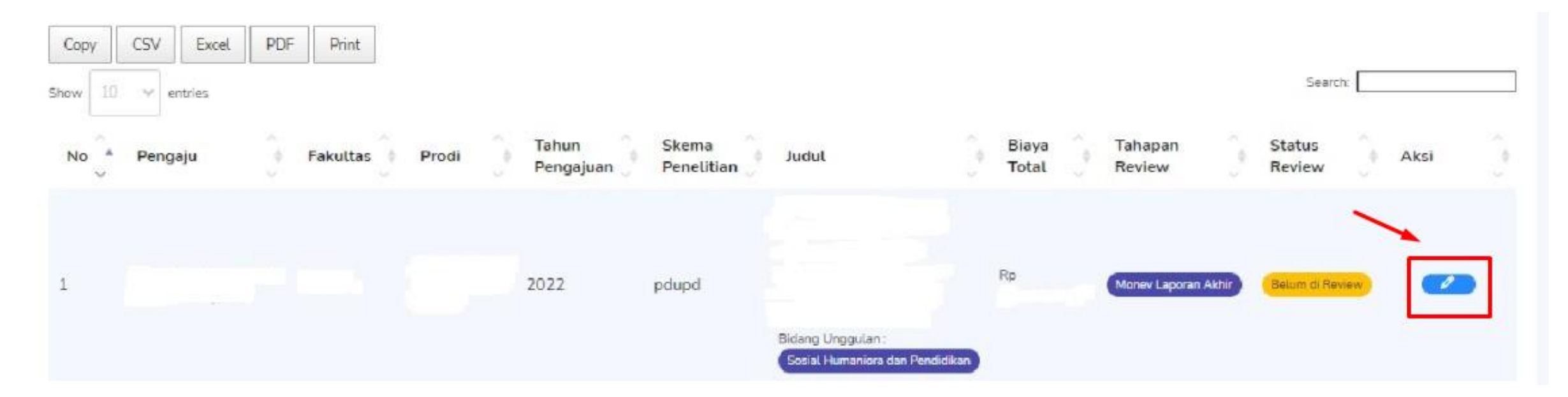

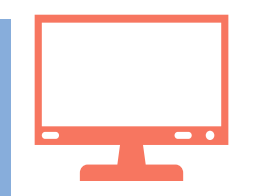

### **Menu penilaian**

- 1. Klik tombol **Pensil** untuk masuk pada form nilai pada judul yang tersedia
- 2. Terdapat keterangan **Belum di Review** sebagai tanda judul laporan akhir belum di nilai

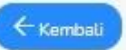

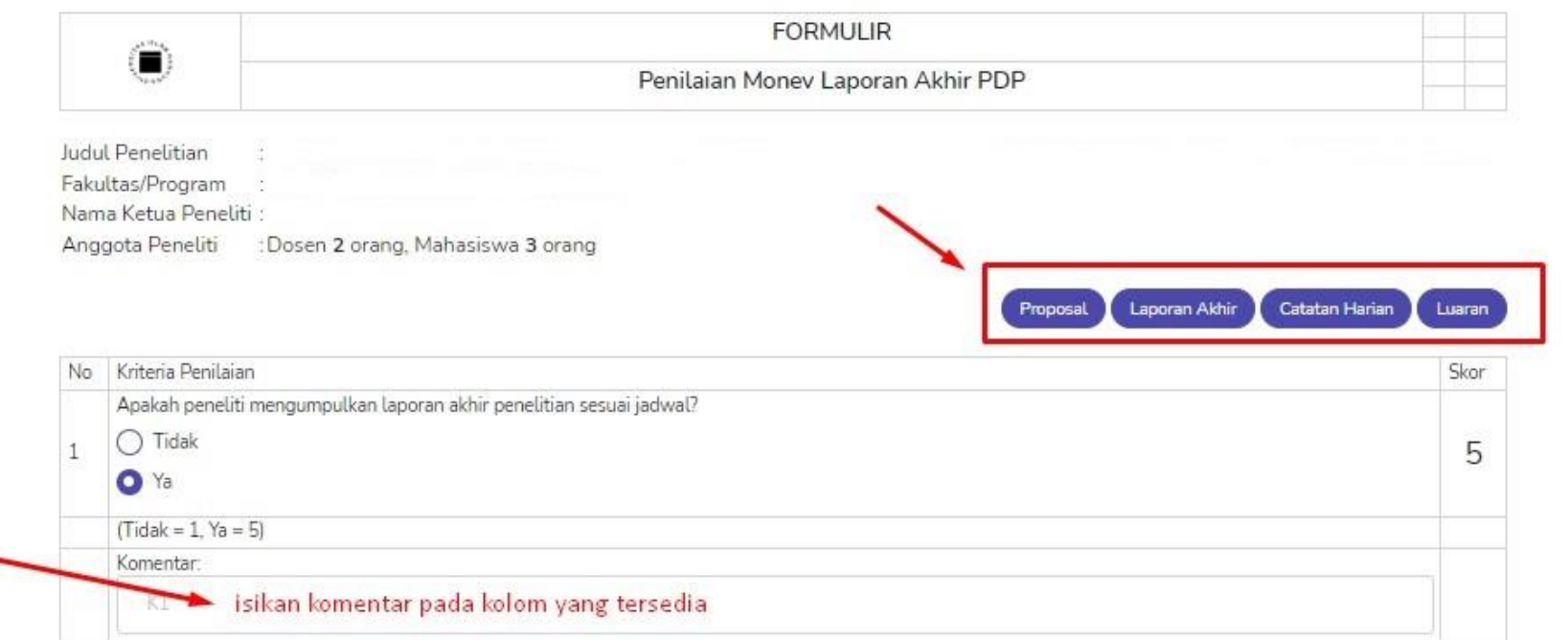

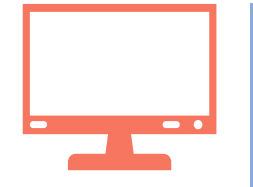

### **Form Pendukung Penilaian**

- 1. Terdapat dokumen pendukung penilaian diantaranya **Proposal, Laporan Akhir, Catatan Harian, dan Luaran.**
- 2. Klik dokumen pendukung untuk melihat hasil laporan akhir, lalu sesuaikan dengan form penilaian yang tersedia.
- 3. Klik dan pilih salah satu jawaban pada menu sebelah kiri, jika sudah dipilih maka akan muncul nilai pada kolom sebelah kanan.
- 4. Isikan komentar pada kolom yang tersedia.
- 5. Isikan seluruh form nilai yang tersedia.

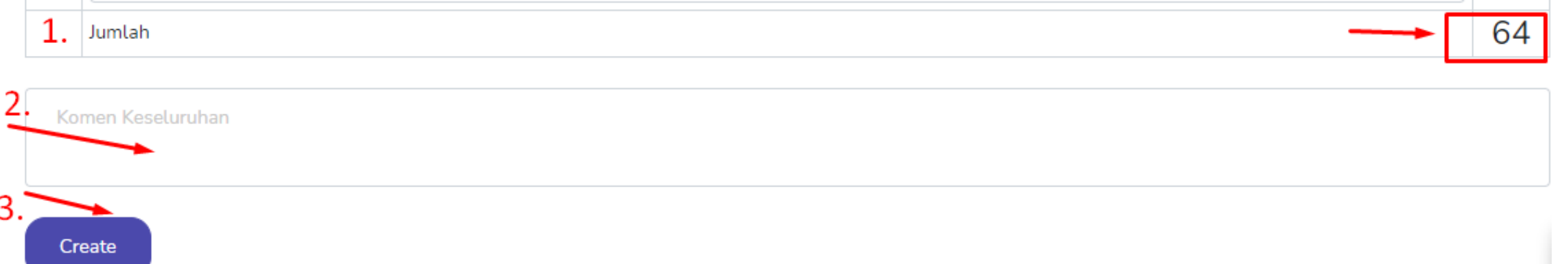

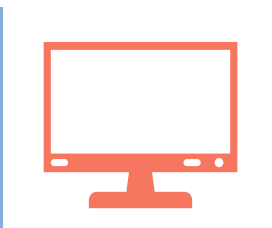

#### **Tampilan Total Penilaian dan Tombol Simpan**

- 1. Tampilan jumlah nilai keseluruhan, otomatis muncul pada form nilai jika penilaian sudah dilakukan
- 2. Isikan komentar keseluruhan pada kolom yang tersedia
- 3. Klik tombol **create** jika penilaian sudah terisi keseluruhannya dan akan berubah menjadi tombol **update**

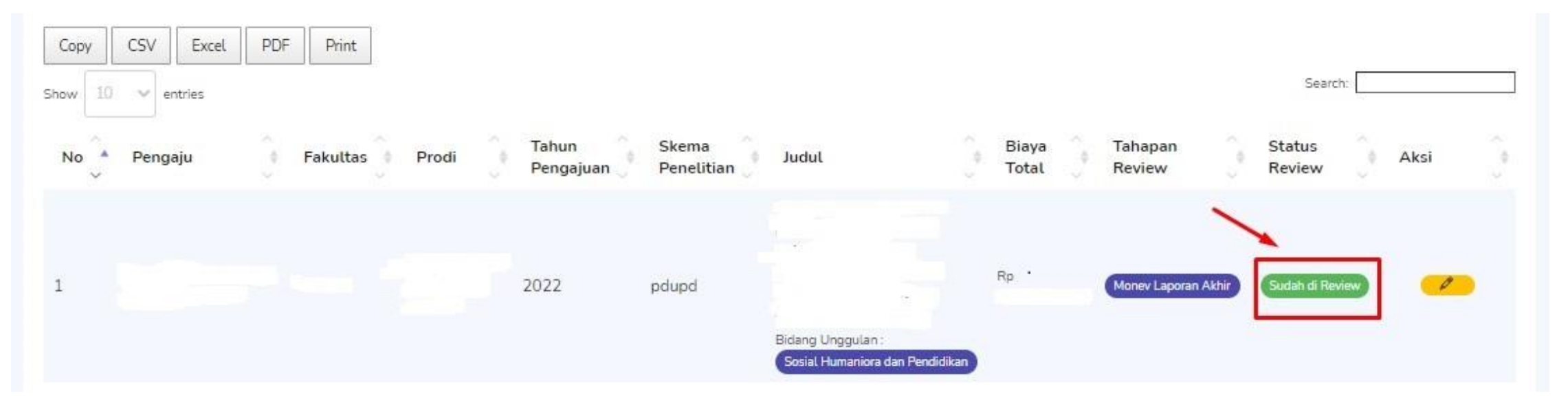

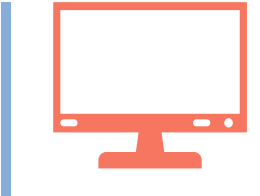

#### **Tampilan Sudah di Review dan Edit Hasil Nilai**

- 1. Jika form sudah dinilai maka tombol berubah berwarna hijau dan tulisan "**Sudah di Review**"
- 2. Jika ingin mengubah hasil penilaian maka klik tombol "**pensil**"